#### *Technical Information Sheet*

# Re-Programming Your PLC

If the red "Low Battery" indicator lights up on your Accu-Print™ control panel, open up the front doors on your control unit. If the red alarm indicator next to the PLC Switch is also lit, the battery will need to be replaced. *CAUTION: The operator should NOT shut the machine down to change the battery.* If the machine is shut down, the data in the Programmable Logic Controller (PLC), located within the printer, may either become corrupted, or be erased. If this occurs, you will need to download the data from the PLC program chip to the PLC again. This technical information sheet will show you how.

## **INSTRUCTIONS**

1. Open the front doors on your control unit. Locate the the PLC switch and place it in the REMOTE or middle position. (See Diagram 1 for location of the PLC switch.)

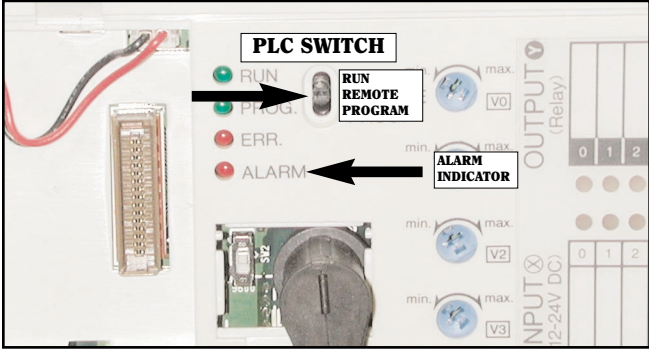

Diagram 1. Location of the PLC switch, and alarm indicator.

2. Turn the power off and unplug your machine from the wall or wall breaker.

## *WARNING!*

*Be sure to turn power off and unplug your machine from its electrical connection EVERY TIME you either install or remove a computer chip. Failure to do so could result in either injury to yourself or to your circuit board.*

You will be sent two PLC chips . The first chip is marked "ERASER" and is used to erase (reformat) the controller. The second chip is the "PROGRAM" chip and is identifiable by a label on which the chip's serial number is printed.

- 3. Place the ERASER chip on the PLC at the location shown in Diagram 2, by lining up the "female" terminal on the chip with the "male" terminal on the PLC, and gently pushing the chip onto the PLC.
- 4. Plug the machine back in, and turn the power on for 10 seconds. Turn the power off again, and unplug the machine from its electrical connection.

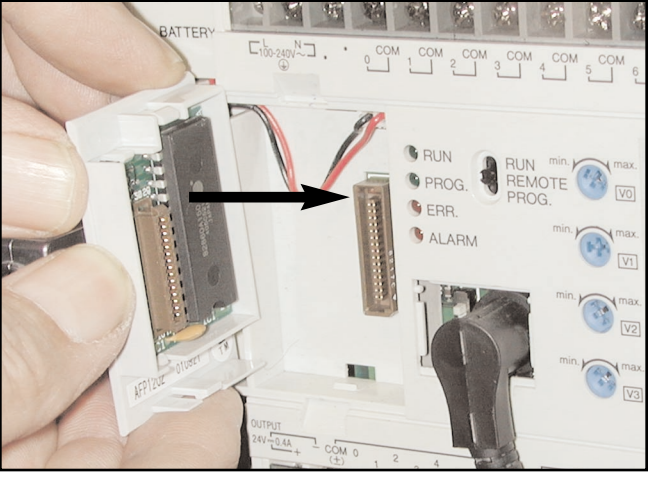

Diagram 2. Inserting the ERASER or PROGRAM chip into the PLC.

- 5. Remove the ERASER chip by gently pulling the chip toward you.
- 6. Place the PROGRAM chip on the PLC in the same location as the ERASER chip, which you just removed.
- 7. Plug machine back in, and turn the PLC switch to the RUN or up position (see Diagram 1).

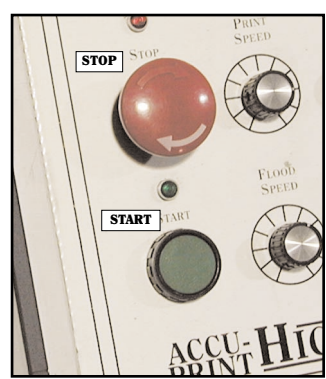

Diagram 3. Location of the START and STOP buttons.

8. Press and hold in the green START button for 10 seconds. Release and continue to operate the printer as normal.

*NOTE: You may leave the program chip in place while operating the machine, or remove and place in an anti-static plastic bag and keep in a separate location. Be sure you have disconnected the power source before removing the chip.*

If you encounter difficulty downloading the data from the PLC chip to the PLC, or if you have any questions, please contact A.W.T.'s Service Department.

### *Moving Ahead with Technology*

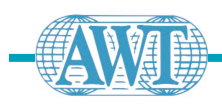

**773.777.7100 • fax: 773.777.0909**

**4321 N. Knox Avenue • Chicago, IL 60641 USA** 

A.W.T. World Trade, Inc.

**sales@awt-gpi.com • www.awt-gpi.com**